# **Het HDMI-scherm activeren**

- Als het scherm donker is, drukt u op Home  $\mathbb{R}$
- Zorg er tevens voor dat het HDMI-apparaat is ingeschakeld.

### **De camera instellen voor een videogesprek**

- 1. Tik voor het uitvoeren van een videogesprek op **1.** op het scherm.
- 2. Tik op  $\sim$  om uw lokale camera in te schakelen.
- 3. Controleer of de hoek van de camera optimaal is ingesteld.
- **OPMERKING:** Bij een MiVoice Conference Phone waarvan de audio is ingeschakeld, zijn het pictogram voor camerabediening en de pictogrammen voor de camerastatus niet beschikbaar.

### **Oproepen toevoegen aan een conferentie**

Een binnenkomende oproep verschijnt in de afbeelding van een conferentie.

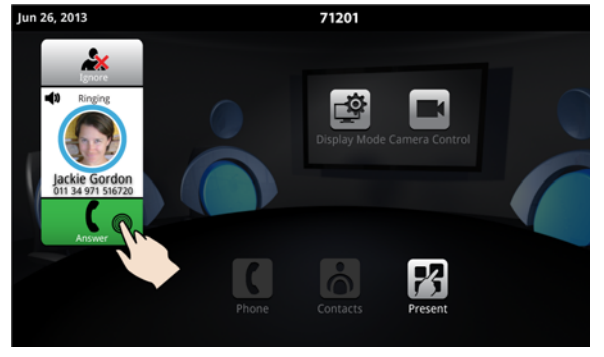

 $\cdot$  Tik op  $\left\lceil \cdot \right\rceil$  om de oproep te beantwoorden. U kunt praten met de beller.

De eerste oproep wordt automatisch toegevoegd aan de conferentie.

Als volgende oproepen binnenkomen:

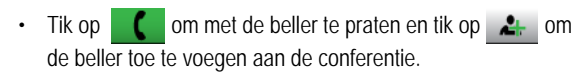

# $\cdot$  U kunt op  $\mathbb{R}$  tikken om de oproep te negeren.

# **Een oproep plaatsen**

# *Het toetsenbord of Opnieuw kiezen gebruiken*

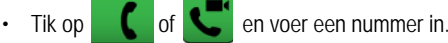

- Of druk op selecteer een nummer in de lijst voor opnieuw kiezen.
- $\cdot$  Druk op  $\boxed{\text{Call}}$

### *Contacten gebruiken*

- Tik op om contacten te openen.
- Selecteer een contact die u wilt bellen.

Als uw MiVoice Video Phone en de externe partij over de mogelijkheid voor video beschikken, wordt een videoverbinding gemaakt.

# **Een presentatie weergeven**

- 1. Tik op het scherm op Presenteren **P** om een toepassing te starten voor uw presentatie.
- 2. Selecteer de toepassing die u wilt gebruiken.

De externe partijen met een videoverbinding krijgen automatisch de presentatie te zien.

## **De presentatieknoppen gebruiken**

Wanneer de toepassing op het scherm wordt weergegeven, krijgt u de presentatieknoppen te zien:

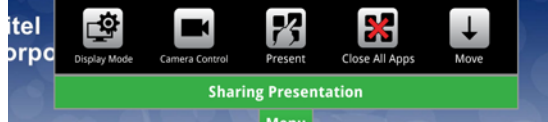

**Menu** 

Het venster wordt enkele seconden nadat het werd geopend gesloten. Daarnaast wordt aangegeven of u een presentatie wel of niet deelt.

# Met deze knoppen kunt u het volgende doen:

- Tik op <sub>Menu</sub> om de presentatieknoppen te openen of te sluiten.
- Tik op  $\square$  om in te stellen wat deelnemers kunnen zien op het HDMI-scherm (zie **Schermmodus gebruiken** hieronder).

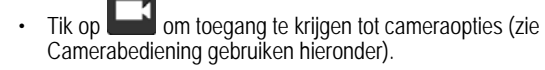

- Tik op  $\mathbb{Z}^2$  om een nieuwe toepassing te openen.
- $\cdot$  U kunt op  $\mathbb{R}$  tikken om alle toepassingen te sluiten.
- Tik op  $\Box$  om de knoppen naar de onderkant van het scherm te verplaatsen.

## **Camerabediening gebruiken**

Met de camerabediening kunt u op elk gewenst moment tijdens een oproep de status van de camera wijzigen. De beschikbare opties zijn afhankelijk van de status van de oproep.

• Tik op  $\Box$  op het scherm of vanuit  $\Box$  Menu tijdens een

presentatie om de camerastatus te wijzigen.

• Druk op het gewenste pictogram: Camera in- of uitschakelen, Zelfweergave in- of uitschakelen of Picture-in-Picture (PIP) in- of uitschakelen.

### **Schermmodus gebruiken**

Nadat u een toepassing hebt gestart, kunt u met de schermmodus kiezen wat de deelnemers te zien krijgen. De beschikbare opties zijn afhankelijk van de status van de oproep.

- 1. Tik op  $\square$  om in te stellen wat deelnemers te zien krijgen op het HDMI-scherm.
- 2. Druk op het gewenste pictogram: Alleen App, App + Video, Alleen Video, of Niets.

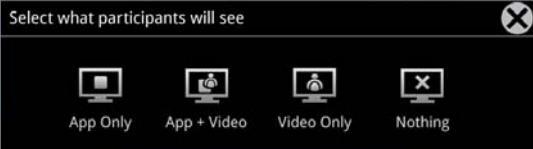

Als u snel een leeg scherm wilt weergeven op het HDMI-scherm om redenen van vertrouwelijkheid:

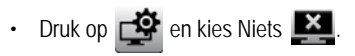

# **Mitel MiCollab Conference gebruiken**

U kunt MiCollab Conference eenvoudig starten vanaf de telefoon.

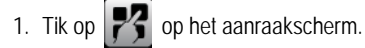

- 2. Tik op MiCollab Conference
- 3. Kies Server toevoegen **en voeg een server toe, indien** nodig, of selecteer een MCA-server uit de lijst door te tikken op de servernaam in de linkerbovenhoek.
- 4. Voer de toegangscode in (met het toetsenbord).
- 5. Tik op om deel te nemen aan de conferentie.
- 6. Tik op **?** voor meer informatie.

# **De browser gebruiken**

- 1. Tik op het aanraakscherm op  $\mathbb{R}$  en selecteer Browser.
- 2. Navigeer naar uw web-e-mail, Google-accounts, documenten in de cloud, inhoud op het web enzovoort.

Tijdens het browsen kunt u de gebruiken om terug te keren naar de browser.

# **Picsel® SmartOffice™ gebruiken**

1. Plaats zo nodig een USB-stick of micro SD-kaart.

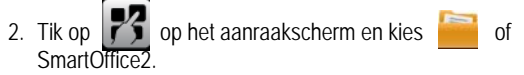

3. Ga in Dropbox™, Google® Docs of Box.net of op de stick of SD-kaart naar het document dat u wilt gebruiken.

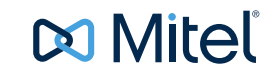

# **MiVOICE CONFERENCE/VIDEO PHONE - INTRODUCTIEHANDLEIDING**

# **Extern bureaublad (RDP) gebruiken**

- 1. Tik op  $\boxed{P}$  op het scherm.
- 2. Tik voor het Externe bureaublad op **RemoteRDP**.
- 3. Als de beheerder niet vooraf uw computernaam heeft ingesteld, tikt u op het veld Host/IP en voert u uw computernaam of IP-adres in.
- **OPMERKING:** U kunt uw computernaam/IP-adres opslaan op een USB-stick voor toekomstig gebruik.
- 4. Druk op **Verbinding maken** en meld u aan bij uw externe computer.
- 5. Navigeer naar de toepassing die u op uw bureaublad wilt gebruiken.
- 6. Gebruik de externe muis en het externe toetsenbord om op het scherm te navigeren.

### **Wachtstand**

- Tik op Wachtstand **U** voor de geselecteerde deelnemer.
- Tik nogmaals om de oproep op te halen of druk de knipperende rode ring rond de conferentieafbeelding in.
- Als u de gehele conferentie in de wachtstand wilt plaatsen, moet u elke partij afzonderlijk in de wacht zetten.
- Bij een videogesprek wordt de video in beide richtingen geblokkeerd.

### **Het geluid van een conferentie uitschakelen**

• Druk op Dempen |  $\&$ 

U ziet een rood lampje boven de toets Dempen wanneer het geluid is gedempt.

• Druk nogmaals hierop om het dempen ongedaan te maken.

Schakel indien gewenst uw video uit door op **1 e**n vervolgens

op  $\overline{\mathsf{x}}$  te drukken.

### **De sessie beëindigen en opruimen**

1. Druk op Conferentie beëindigen .

2. Druk op Alle toepassingen sluiten **1944** aan de onderkant van het scherm.

Druk op **Ja** wanneer u wordt gevraagd "Wilt u alle toepassingen sluiten, en aanmeldingsgegevens en browsergeschiedenis wissen?"

Dit wist uw persoonlijke gegevens.

### **Het scherm reinigen**

- 1. Druk op Menu **en vervolgens op Instellingen**
- 2. Tik op **Reinigen**.
- 3. Nadat het scherm is gereinigd, houdt u gedurende 3 seconden  $\blacksquare$ ingedrukt om de Reinigingsmodus af te sluiten.

# **Helderheid**

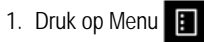

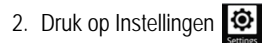

3. Tik op **Helderheid** en sleep de schuifknop naar de gewenste helderheid.

# 4. Druk op **OK**.

### **Het gespreksvolume aanpassen**

**Druk tijdens een gesprek op de volumeknop**  $-$  **co) +** 

### **Het volume van de beltoon aanpassen**

• Druk tijdens het belsignaal op de volumeknop  $\leftarrow$   $\uparrow$ ) +

### **Help openen**

• Druk op  $\boxed{?}$  op een willekeurig scherm om help-informatie voor het actieve scherm te bekijken.

### **Meer informatie**

Zie de *MiVoice Conference/Video Phone-gebruikershandleiding* op www.mitel.edocs.com voor meer informatie.

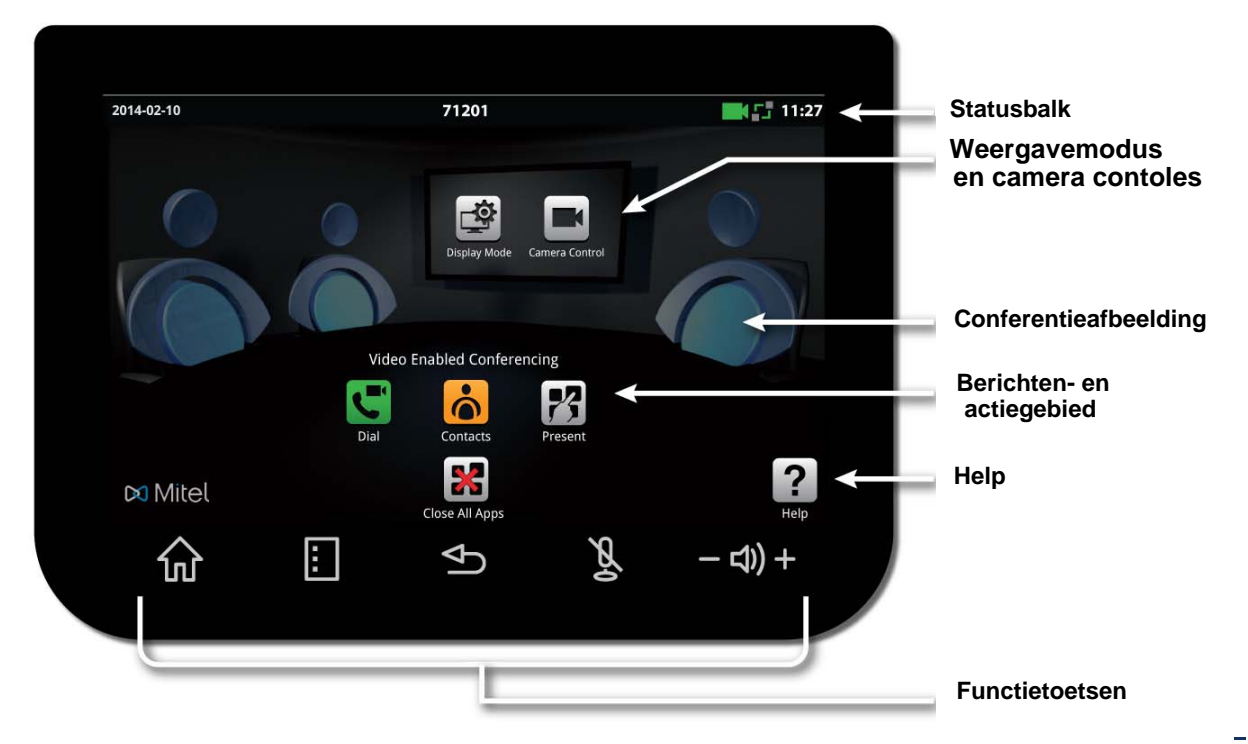

仚

 $\blacksquare$ 

 $\triangle$ 

 $\mathscr{F}$ 

- Ф) +

- **Home** Naar het beginscherm
- **Menu** De menubalk weergeven
- **Terug** Eén menu terug of naar het vorige scherm gaan
- **Dempen** De microfoon uitzetten
- **Volume** Het volume verhogen of verlagen

# **Functietoetsen Bedieningsknoppen voor toepassing, weergavemodus en camera**

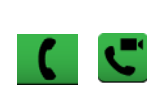

க்

73

X

 $\overline{\mathbf{A}}$ 

會

Alleen telefoon - toetsenblok openen om een telefoongesprek te kiezen Telefoon en camera - toetsenblok openen om een telefoon-/videogesprek te kiezen

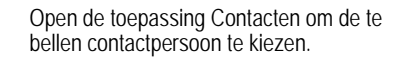

- Een gedeelde toepassing starten
- Alle toepassingen sluiten en gegevens wissen
- Camerabediening inschakelen
- Selecteren wat de deelnemers te zien krijgen

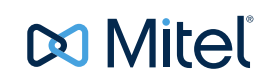